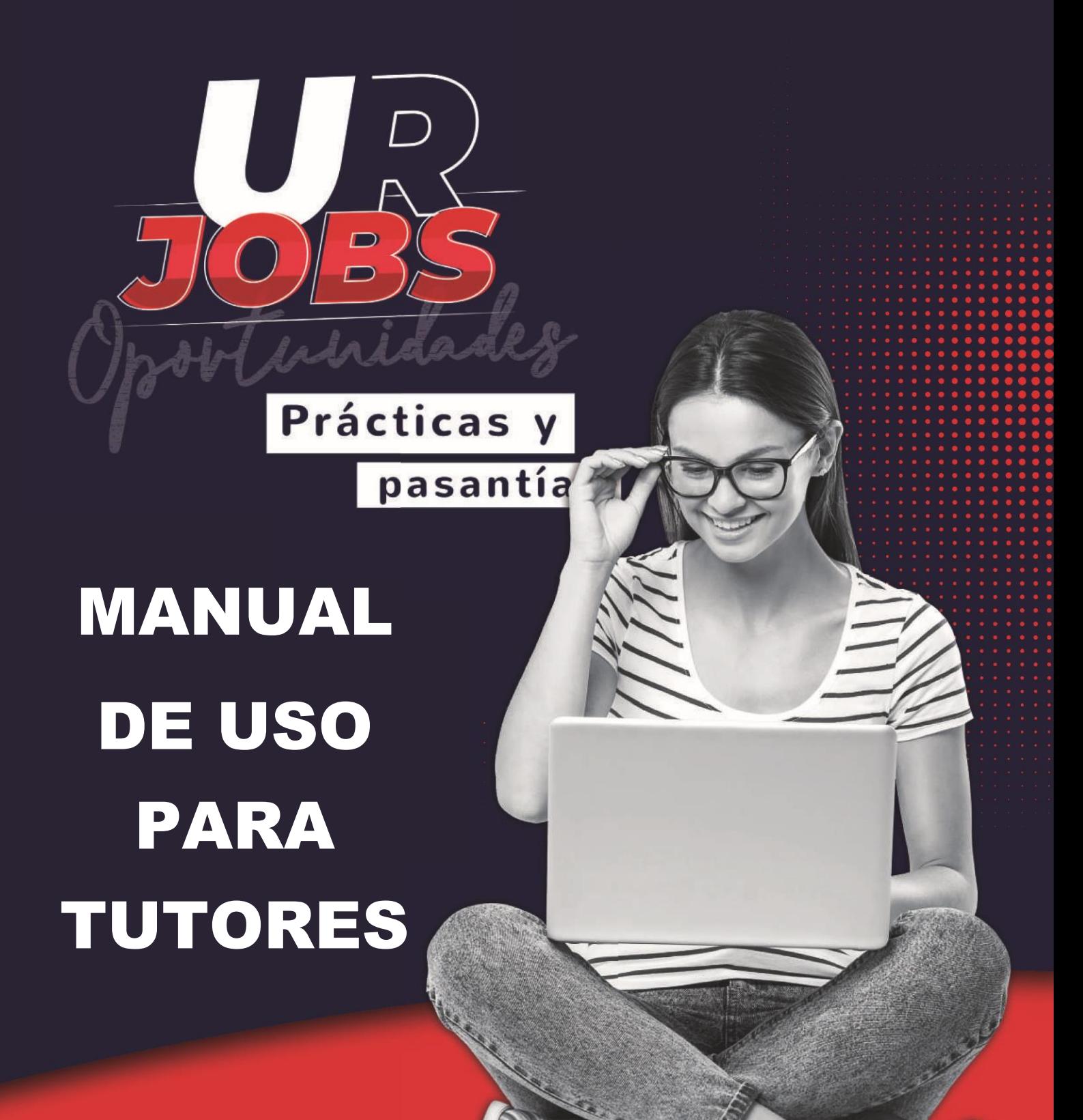

### **Nota:**

Antes de ingresar al sistema debe revisar su correo electrónico, el sistema **URJobs** le enviará un email notificando el usuario y clave, en caso de no encontrar esta información en su correo electrónico, verifique su bandeja de SPAM.

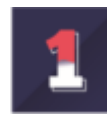

## **INGRESO AL SISTEMA**

Para acceder al sistema ingresa al link:<https://practicasypasantias.urosario.edu.co/>a través de navegadores como Chrome, Mozilla o Safari.

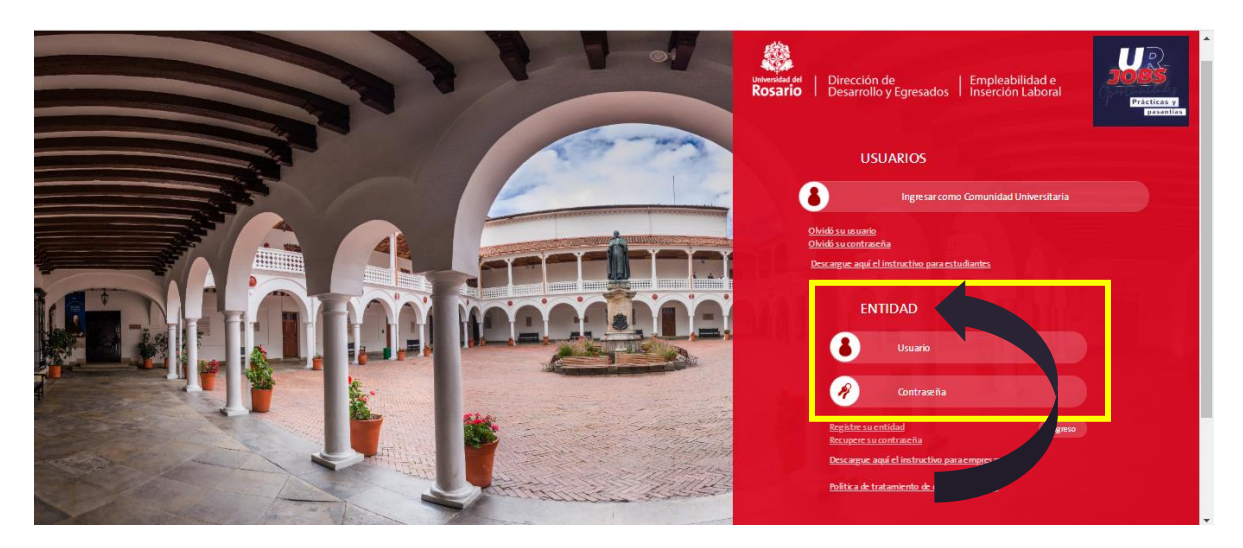

En el bloque de **ENTIDAD** por favor ingrese su usuario y clave, información enviada con antelación a su correo electrónico.

 $\frac{1}{\sqrt{1}}$  Puede recuperar la contraseña en la página principal del sistema en:

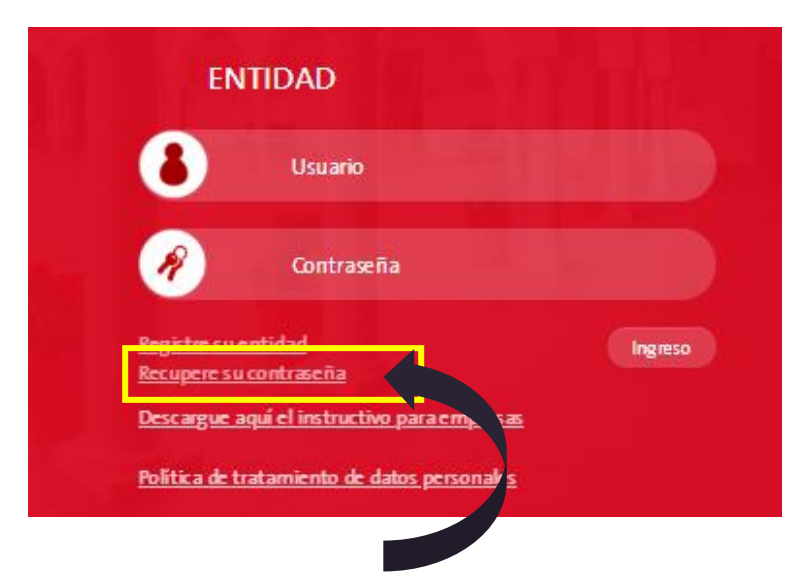

 $\ddot{+}$  Incluya su correo electrónico como lo solicita el sistema y haga clic en enviar.

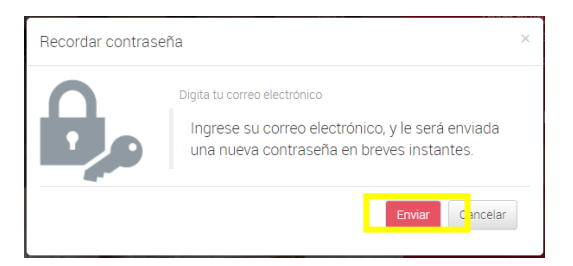

Revise su correo electrónico, el sistema enviará un email para realizar esta recuperación el cual estará vigente por 24 horas.

 $\downarrow$  El sistema notificara el envío de recuperación de contraseña a su email así:

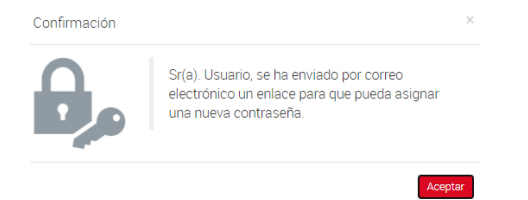

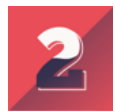

# **DATOS DEL ESTUDIANTE E INFORMACIÓN DE LA PRÁCTICA**

Al momento de ingresar en el sistema:

### Podrá observar:

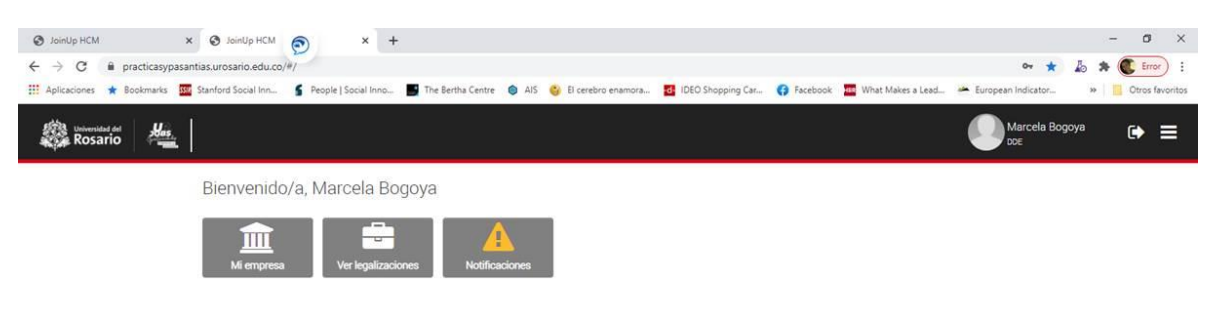

# $\bigstar$  Haga clic en legalizaciones:

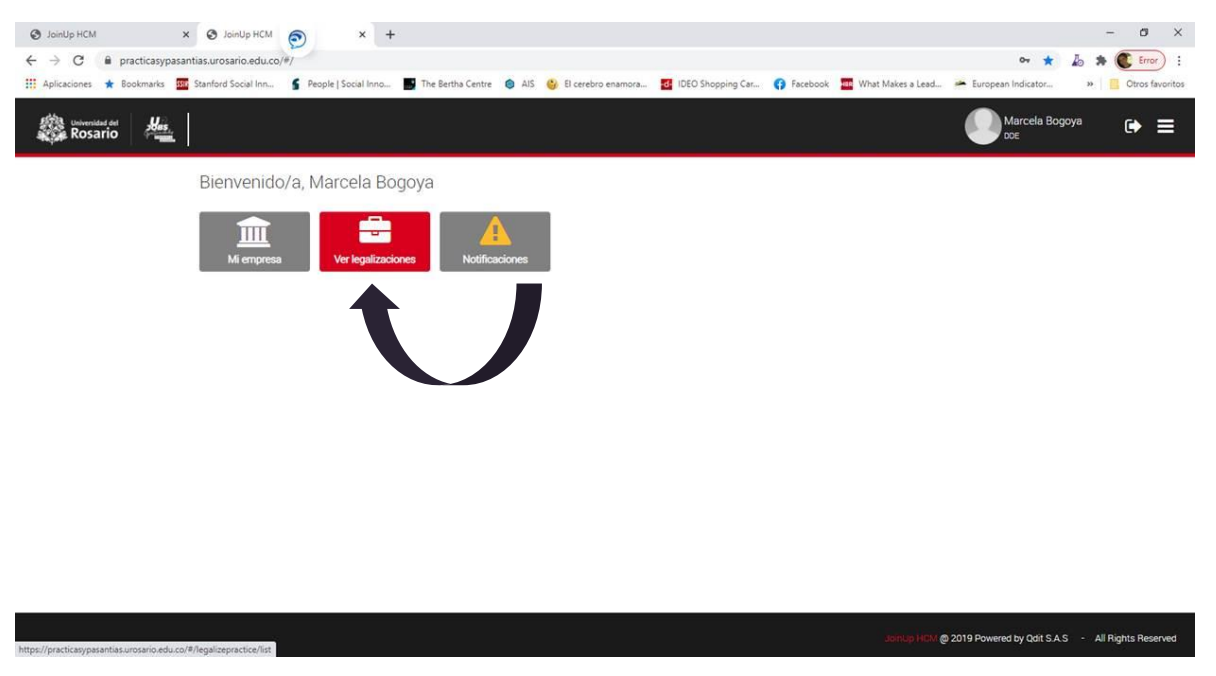

El sistema mostrará los estudiantes que se encuentran realizando la práctica en la entidad con los siguientes datos (nombre, apellidos, programa, compañía, fecha de inicio, fecha de finalización de la práctica y estado de la legalización):

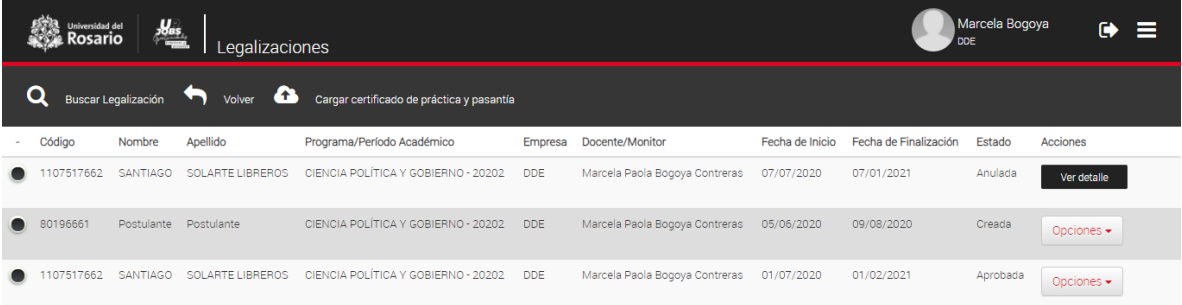

Seleccione el estudiante de quién es tutor, haga clic en el círculo que contiene el nombre de su estudiante asignado.

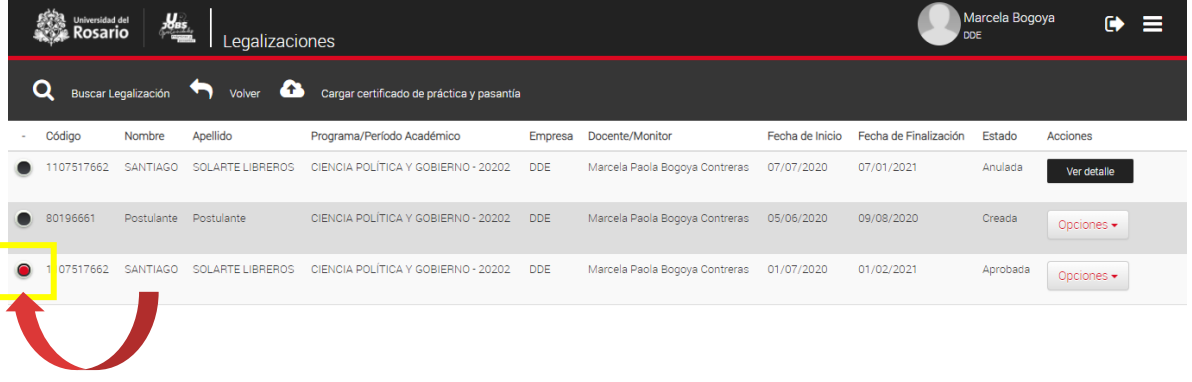

Al final de la fila de información del estudiante encontrará la casilla **OPCIONES** la cual le permitirá acceder a **VER DETALLE** (información detallada de la práctica) y **PLAN DE PRÁCTICA**

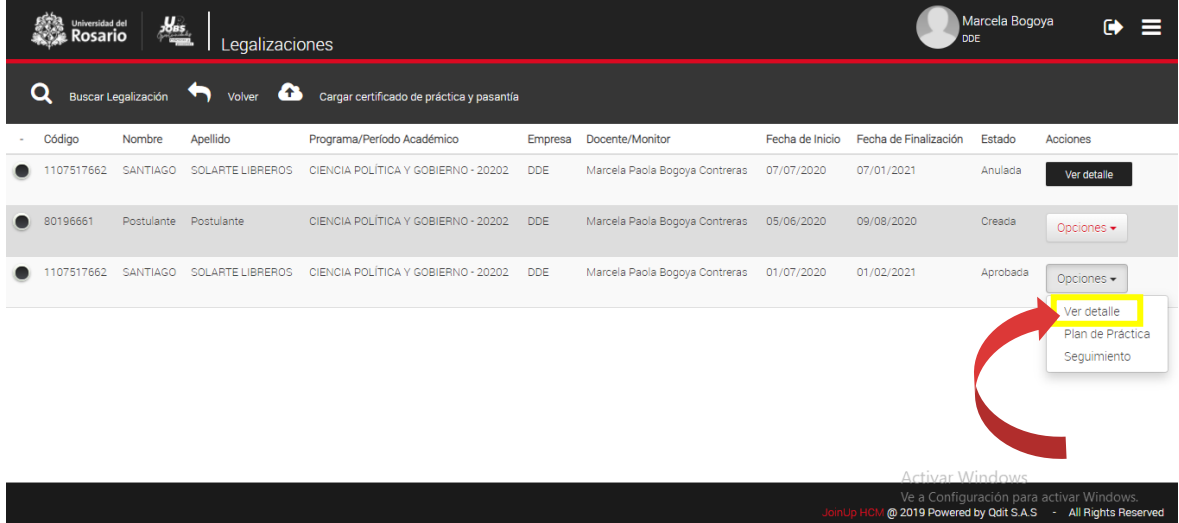

Al acceder a **VER DETALLE** podrá encontrar cuatro pestañas así: **Datos del Estudiante, Datos Entidad, Datos práctica, Documentos**

En la pestaña de **DATOS DEL ESTUDIANTE** encontrará información como nombre, correo electrónico, correo alterno, identificación, número de celular, facultad, programa Y semestre según créditos del estudiante asignado para su tutoría.

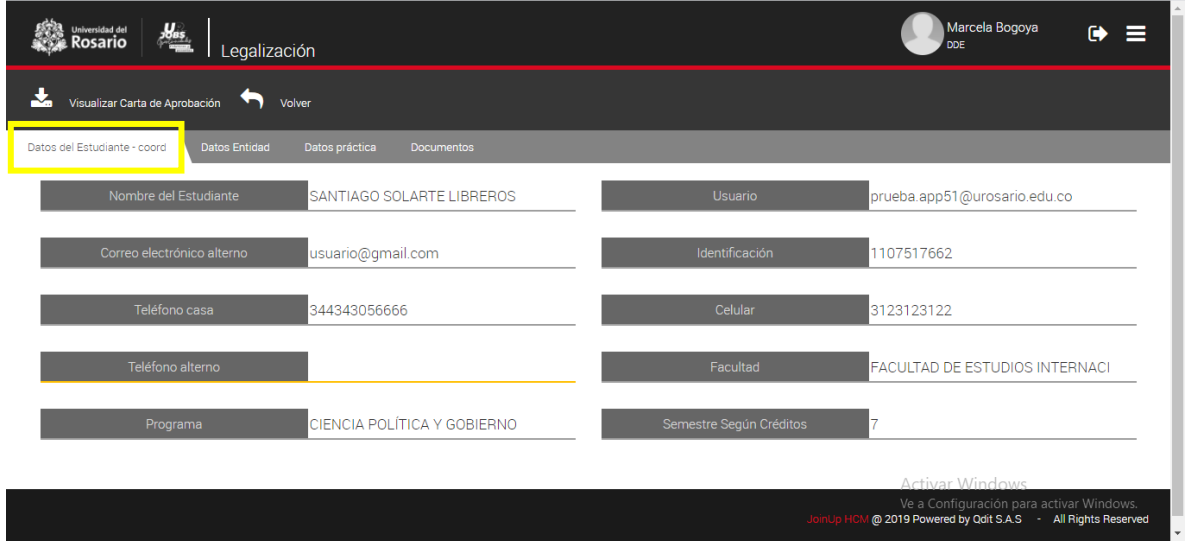

En la pestaña **DATOS ENTIDAD** encontrará información frente al tutor en el escenario de práctica (en este caso, su información) como nombres, apellidos, tipo de identificación, identificación, cargo, correo electrónico y teléfono del tutor y extensión.

Así mismo encontrará información del representante legal y de la entidad.

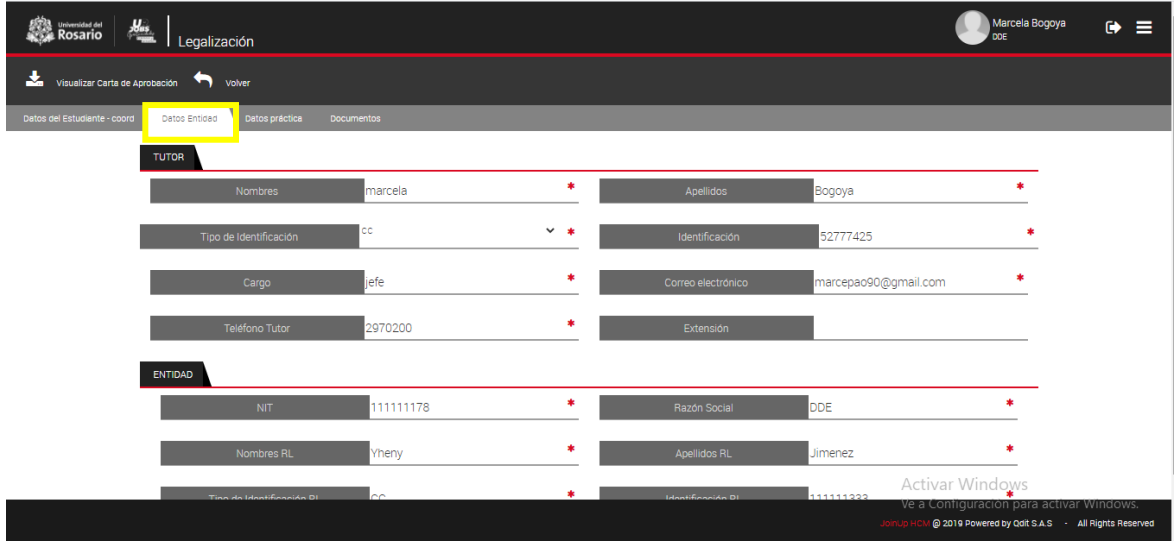

En la pestaña **DATOS DE LA PRÁCTICA** encontrará información referente a los datos del monitor, fecha de inicio, fecha de finalización de la práctica, tipo de práctica, tipo de vinculación del estudiante al escenario de práctica, funciones a realizar por el estudiante, remuneración del estudiante, área de la organización a la cual se vinculará el estudiante, país y ciudad en la cual realizará la práctica el estudiante, así como fecha de primera y segunda evaluación.

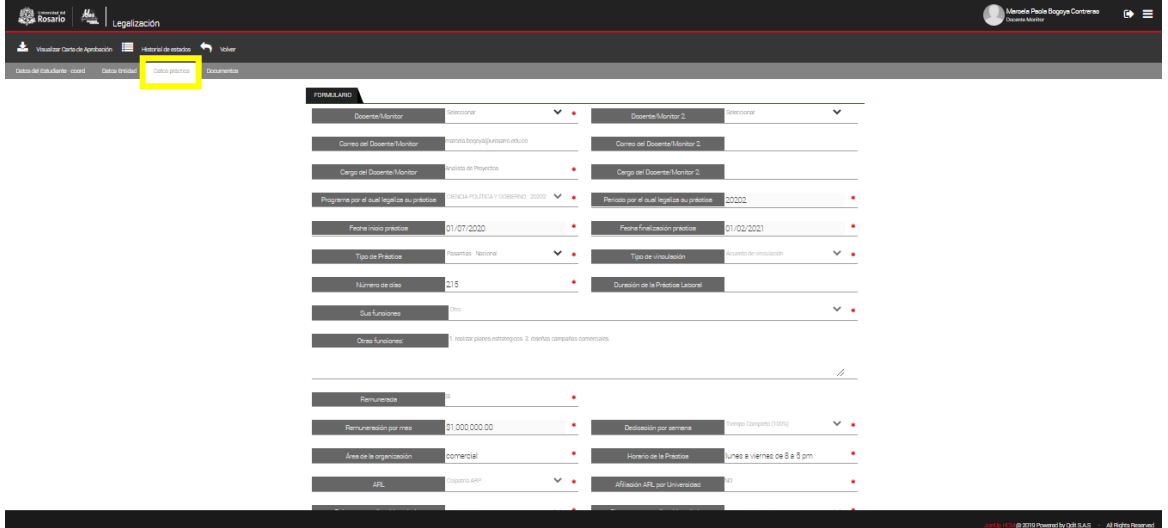

En la pestaña de **DOCUMENTOS** encontrará la información referente a la vinculación, entre ellos, el documento jurídico de vinculación, EPS, ARL y en el caso de prácticas internacionales, documentos de vinculación del estudiante, seguro médico, visa y otros documentos establecidos por la Universidad.

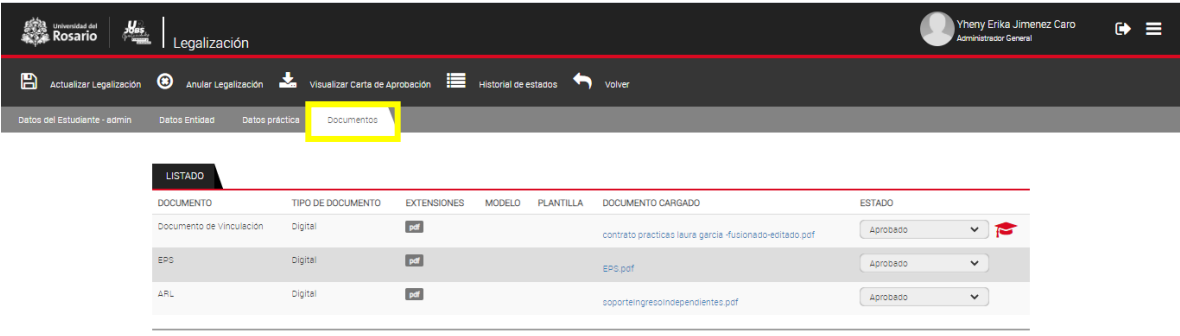

.<br>M @ 2019 Powered by Qdit S.A.S All Rights Res

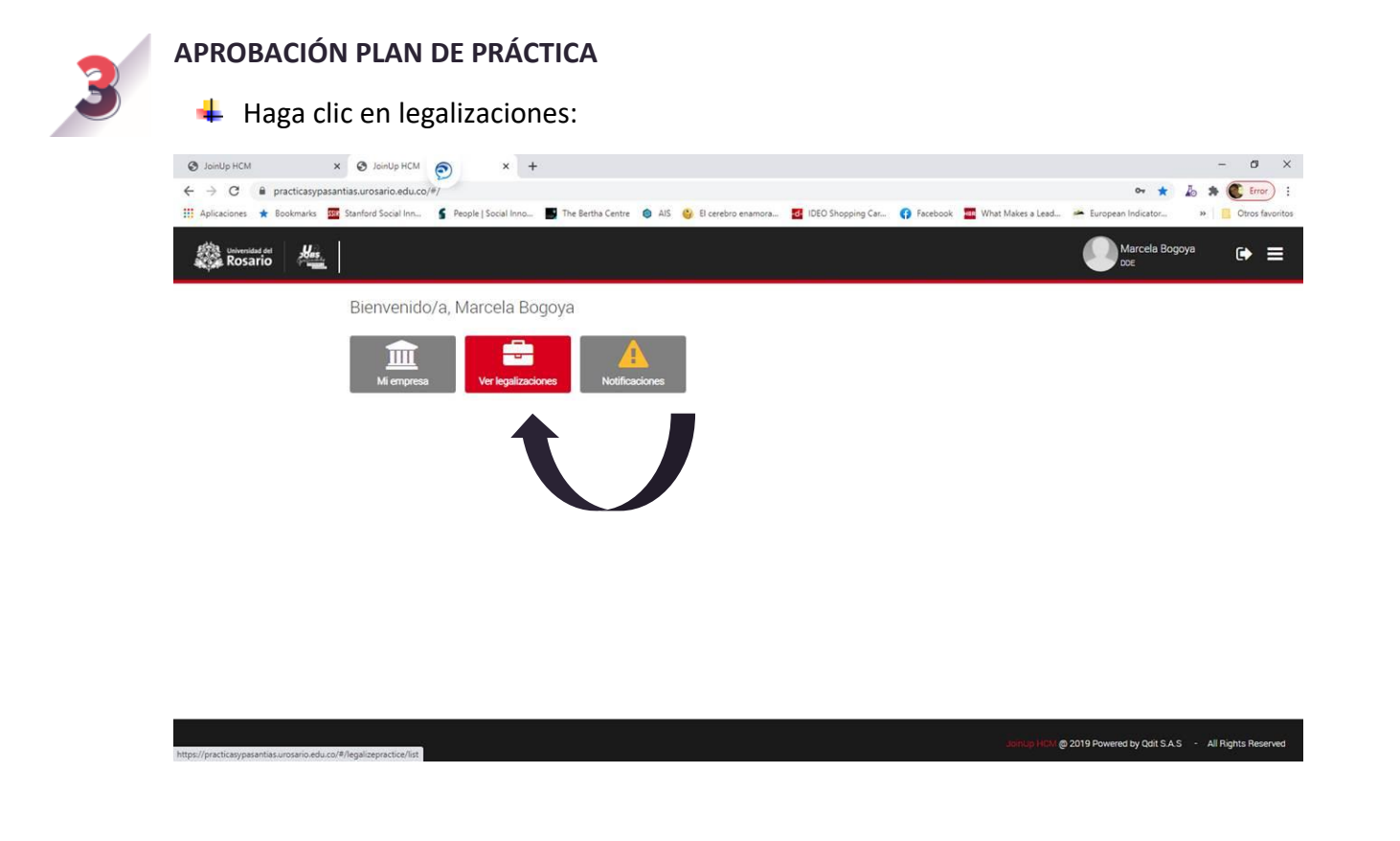

Al final de la fila de información del estudiante encontrará la casilla **OPCIONES** la cual le permitirá acceder a **VER DETALLE** (información detallada de la práctica) y **PLAN DE PRÁCTICA**

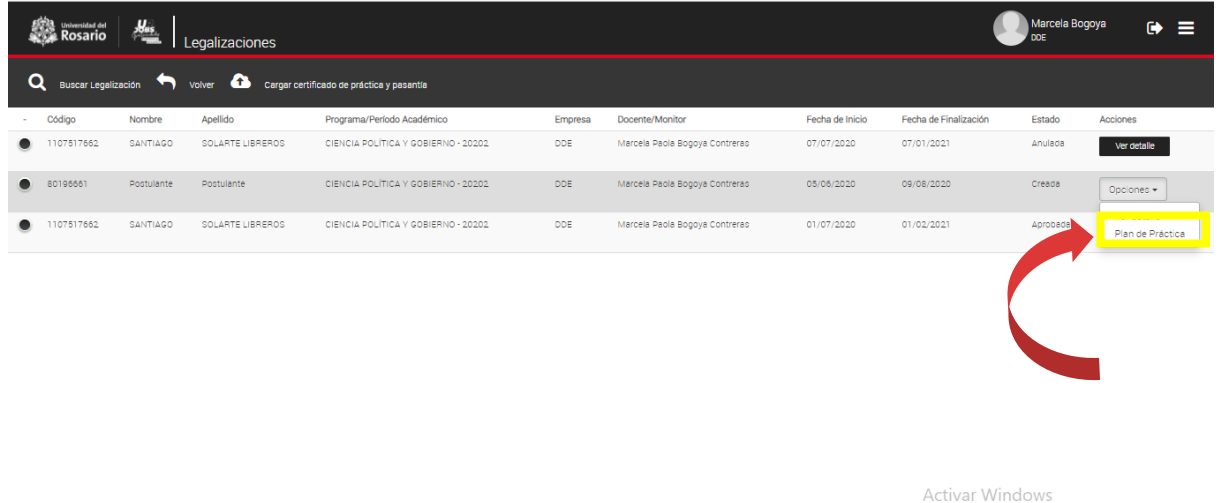

n @ 2019 Powered by Qdit S.A.S + All Rights Re

Al acceder a **PLAN DE PRÁCTICA** encontrará dos actividades fundamentales: **Actividades del plan de práctica** y **Supervisión de plan de práctica.**

# **3.1 ACTIVIDADES DE PLAN DE PRÁCTICA**

Se refiere a las funciones que fueron propuestas por la entidad en el momento de publicar la oportunidad a nuestros estudiantes, allí se incluyen los objetivos formativos.

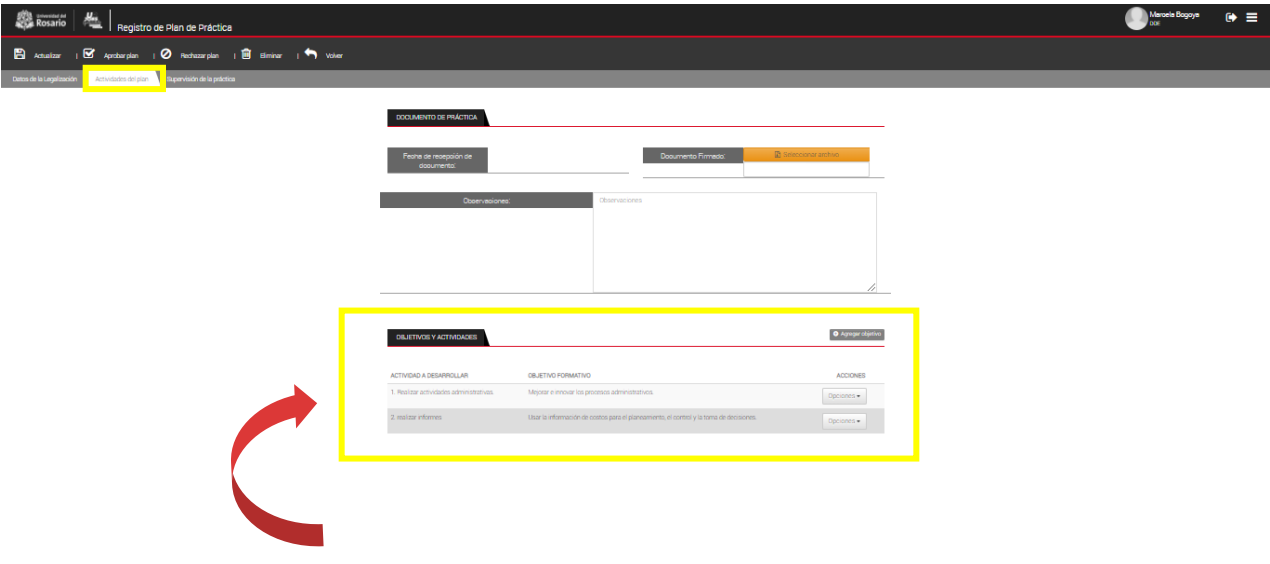

## **3.2 SUPERVISIÓN DE PLAN DE PRÁCTICA**

En la pestaña de **supervisión de práctica** encontrará las actividades claves definidas por la escuela o facultad que realizarán los estudiantes, monitores y tutores para el seguimiento de la práctica.

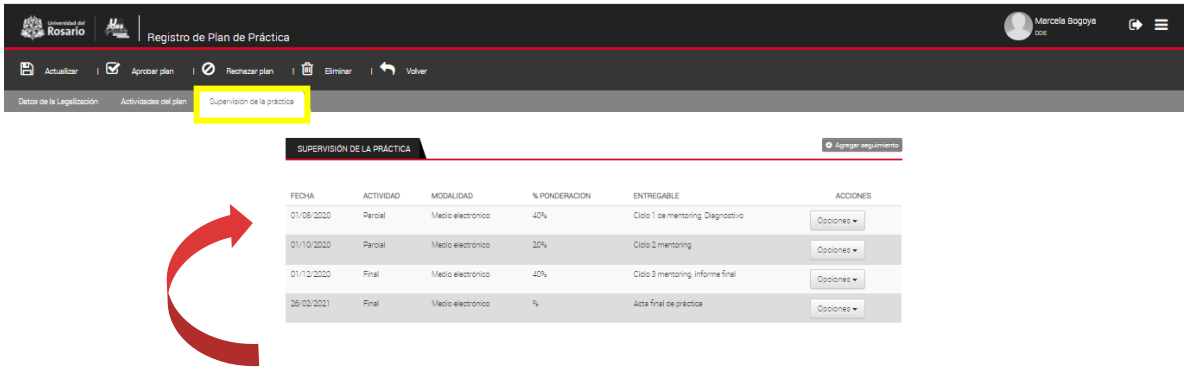

Si usted considera que es apropiado incluir una acción en las **actividades de seguimiento** usted podrá incluirla así:

En la pestaña de **supervisión de práctica** podrá ingresar seguimientos, para esto debe hacer clic en **AGREGAR SEGUIMIENTO**.

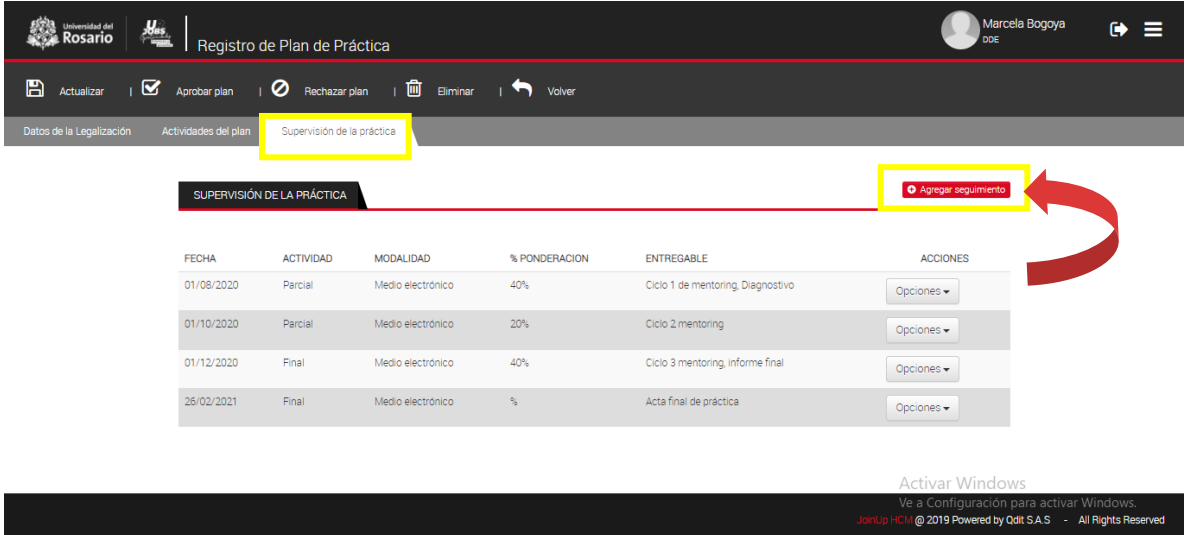

Incluya la siguiente información: tipo de modalidad, actividad, fecha de seguimiento y producto o informe a entregar, para finalizar de clic en **GUARDAR ACTIVIDAD**

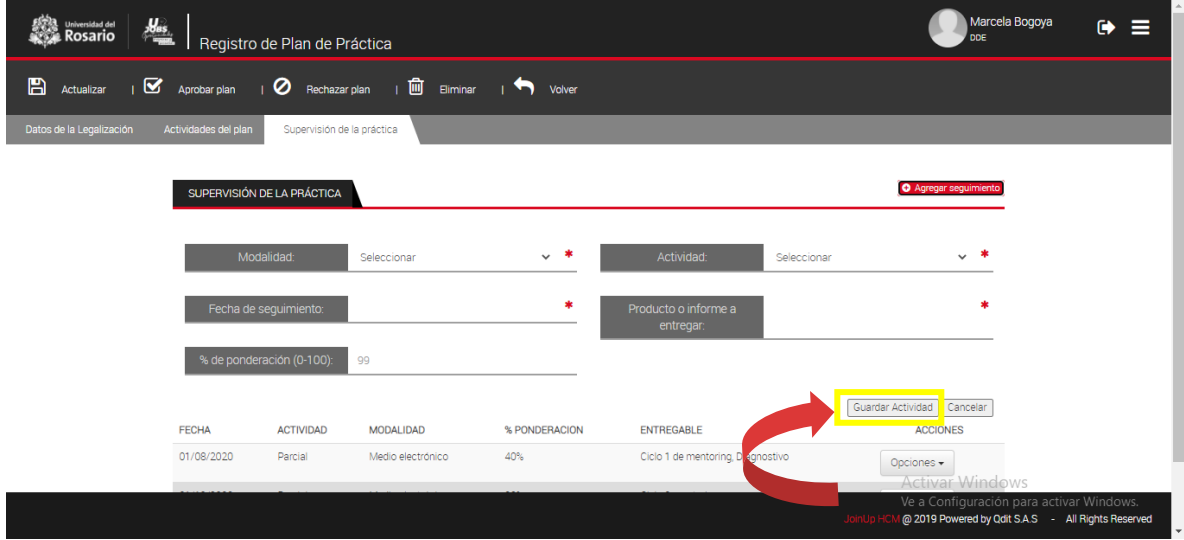

Para cada seguimiento usted podrá editar y corregir información si es necesario o eliminarlo, ubíquese en la actividad de seguimiento y haga clic en el botón **OPCIONES,** proceda a seleccionar la opción deseada.

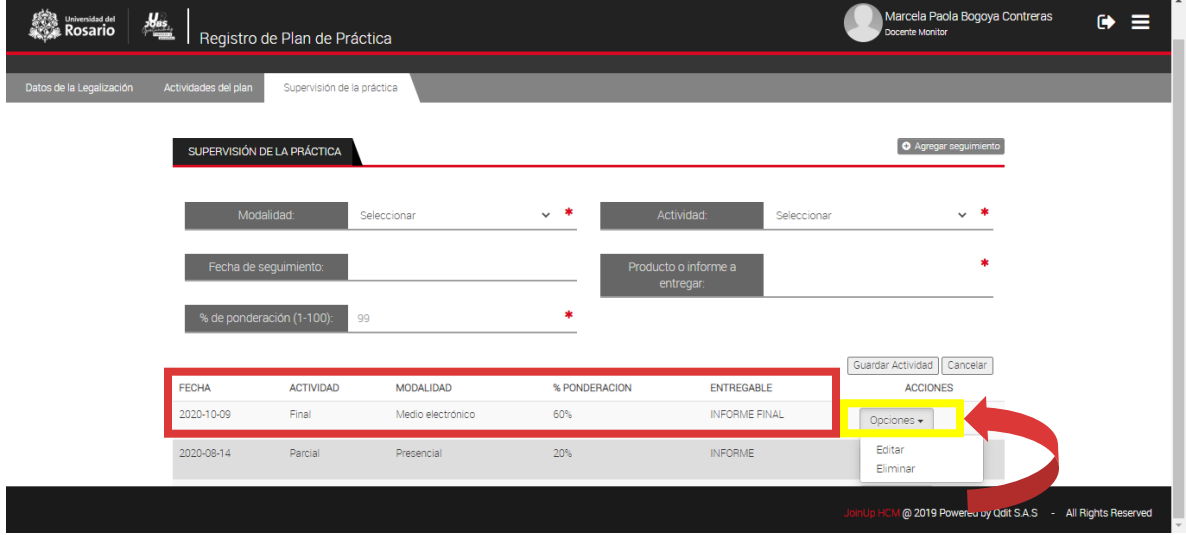

Una vez haya ingresado los datos necesarios debe guardar la información en el botón **ACTUALIZAR** que se encuentra en la parte superior izquierda de su pantalla.

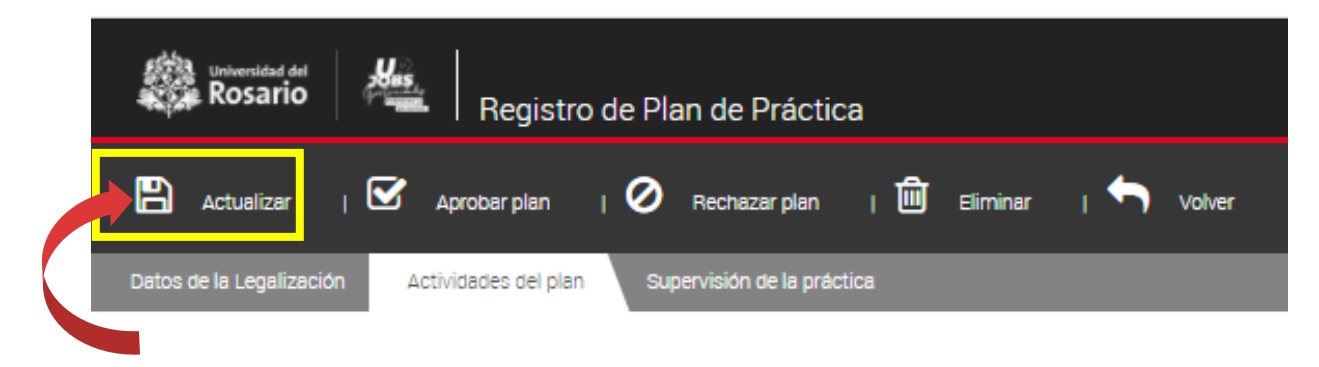

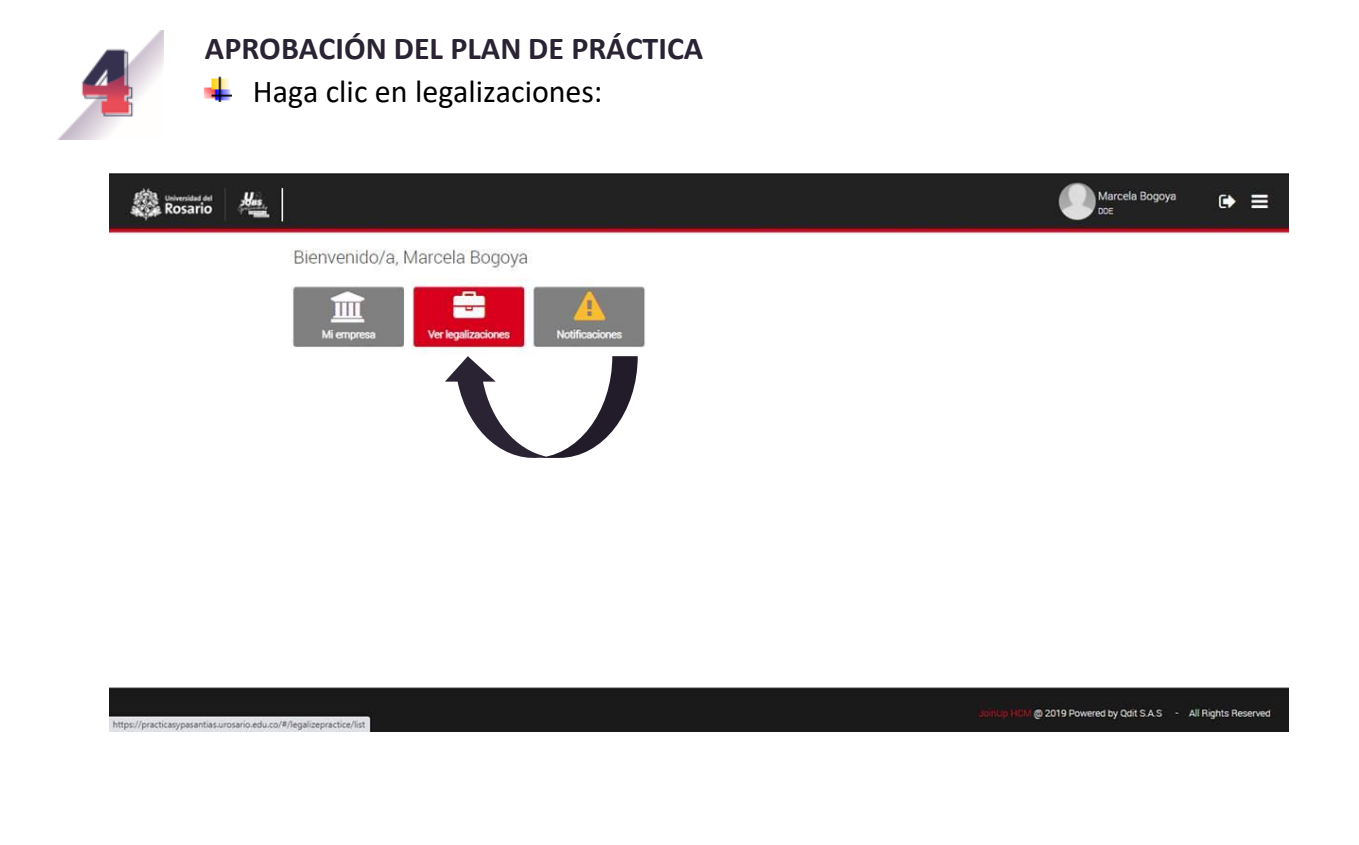

Al final de la fila de información del estudiante encontrará la casilla **OPCIONES** la cual le permitirá acceder a **VER DETALLE** (información detallada de la práctica) y **PLAN DE PRÁCTICA**

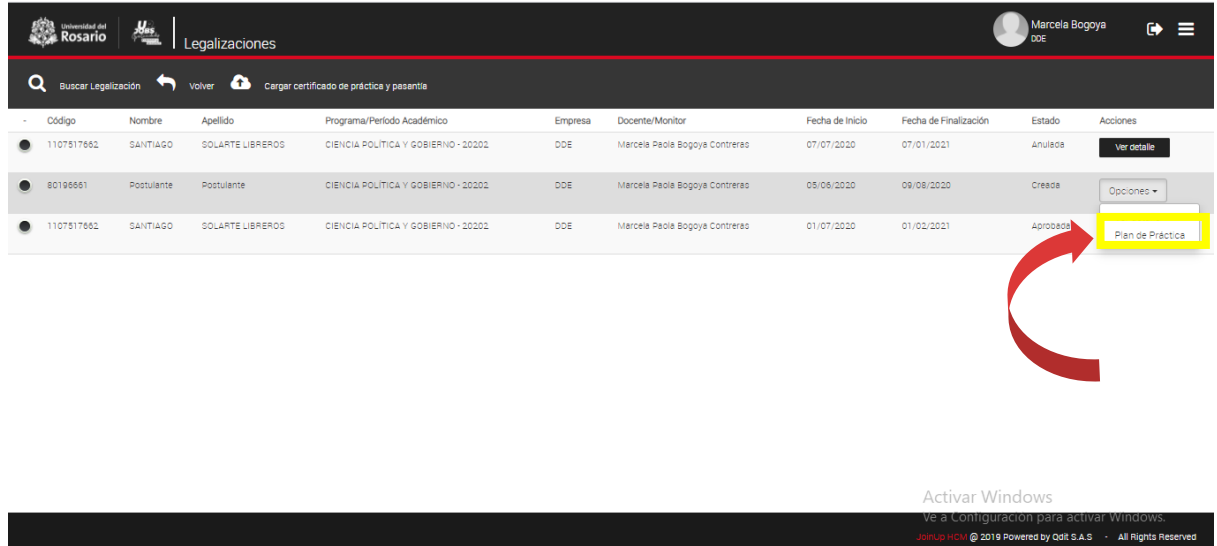

M @ 2019 Powered by Qdit S.A.S - All Rights Re

Haga clic en el botón **PLAN DE PRÁCTICA** una vez revisada la información de las actividades y seguimiento podrá hacer clic en el botón **APROBAR PLAN** en el menú superior.

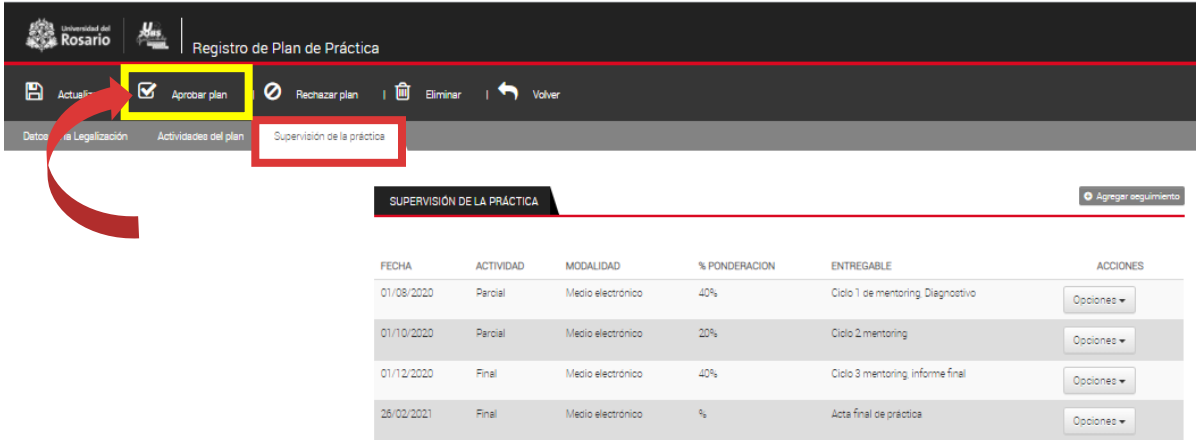

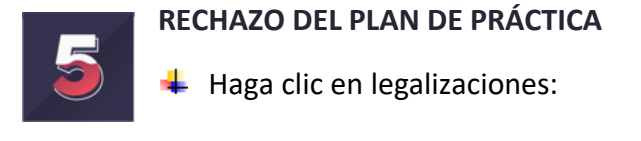

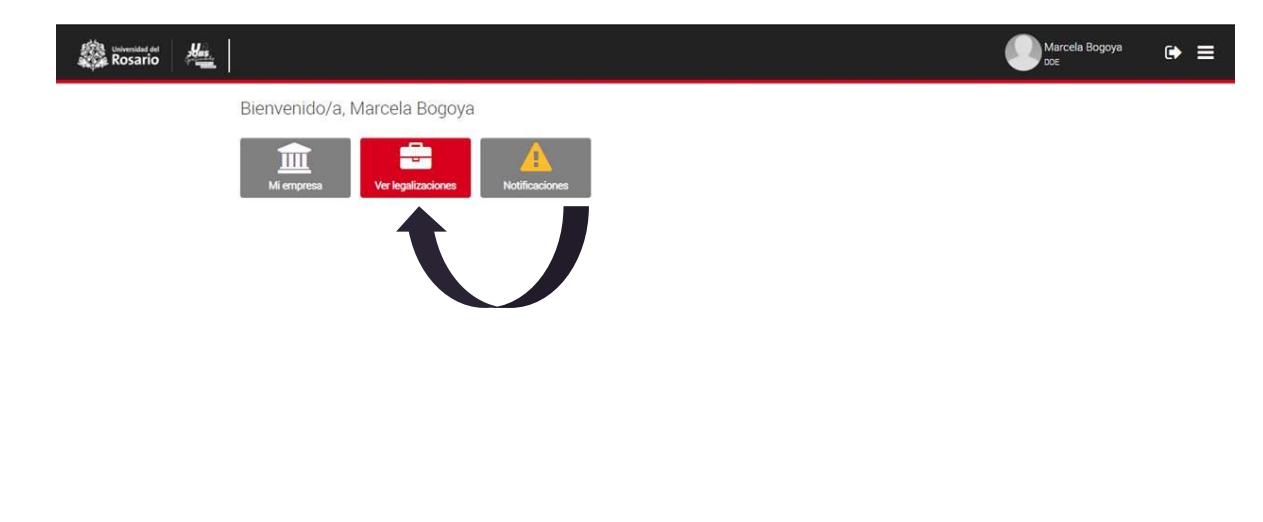

Al final de la fila de información del estudiante encontrará la casilla **OPCIONES** la cual le permitirá acceder a **VER DETALLE** (información detallada de la práctica) y **PLAN DE PRÁCTICA**

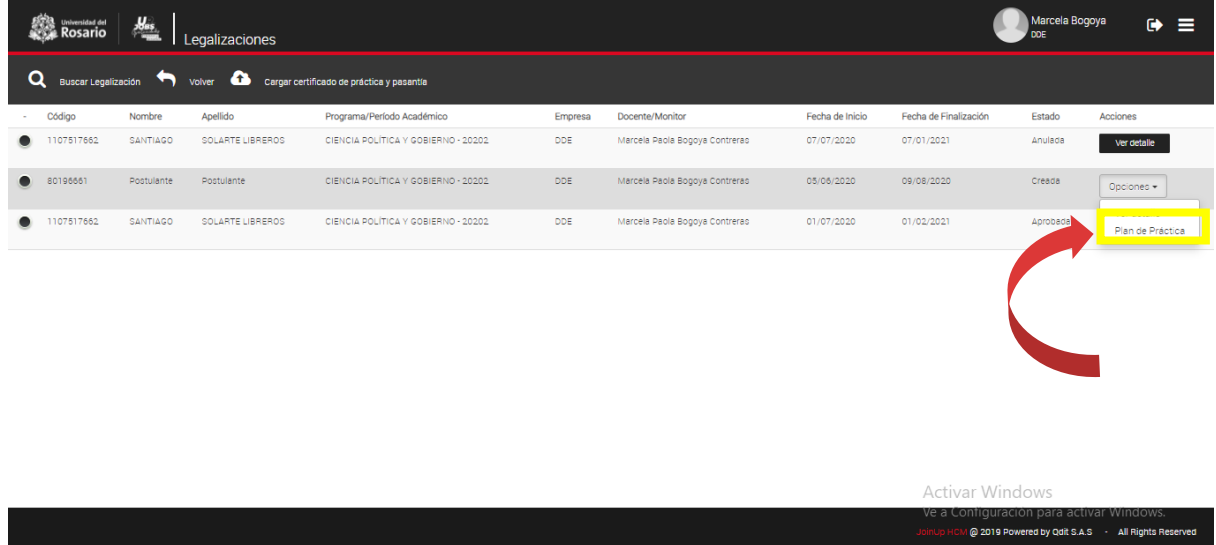

Haga clic en el botón **PLAN DE PRÁCTICA** una vez revisada la información de las actividades y seguimiento podrá hacer clic en el botón **RECHAZAR PLAN** en el menú superior

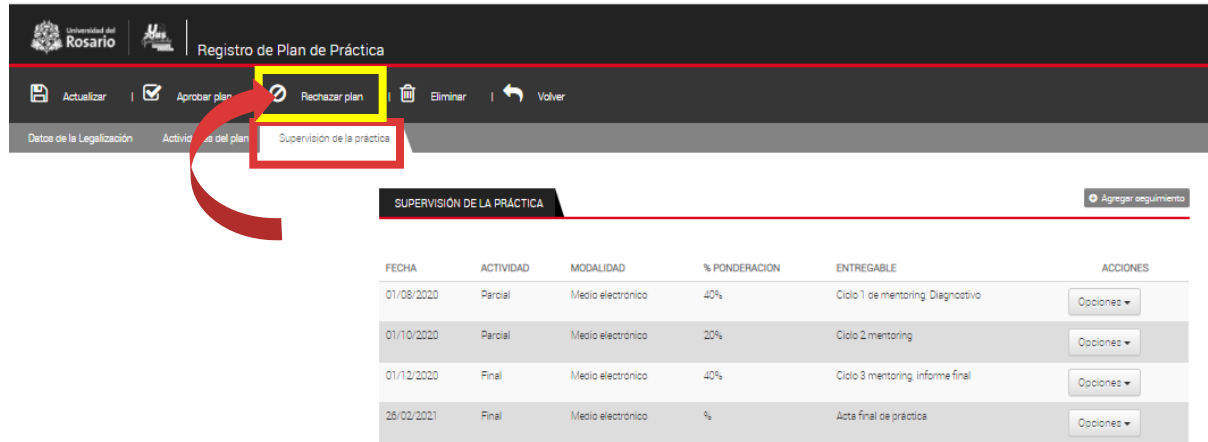

# **DOCUMENTO DEL PLAN DE PRÁCTICA FIRMADO**

Una vez el documento se encuentre aprobado por los tres actores: tutor, monitor y estudiante pueden acceder y descargar el documento firmado de acuerdo al formato establecido por la Universidad del Rosario.

Ingrese al sistema y siga esta ruta **Ver legalizaciones > seleccione al estudiante y haga clic en opciones > Plan de Práctica**

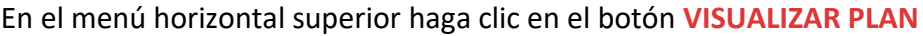

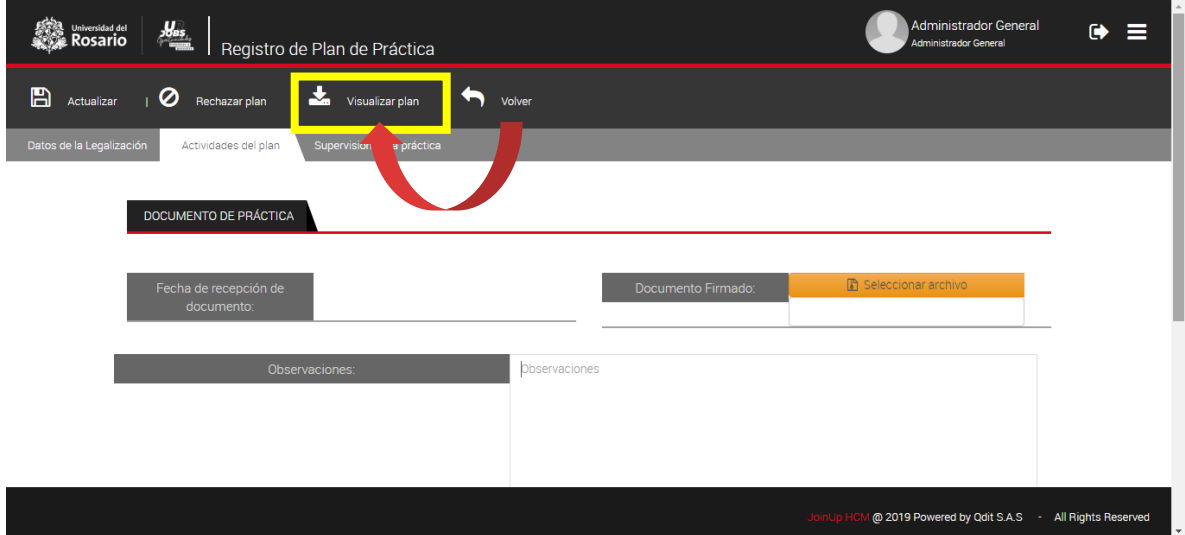

Inmediatamente se descargará el plan con las actividades y seguimientos aprobados en formato PDF de acuerdo al documento establecido por la Universidad para este fin.

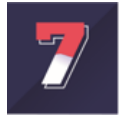

# **ACTIVIDADES DE SEGUIMIENTO**

Para ingresar una actividad de seguimiento que realiza en su acompañamiento el estudiante debe seguir los siguientes pasos:

 $\frac{1}{\sqrt{2}}$  Haga clic en legalizaciones:

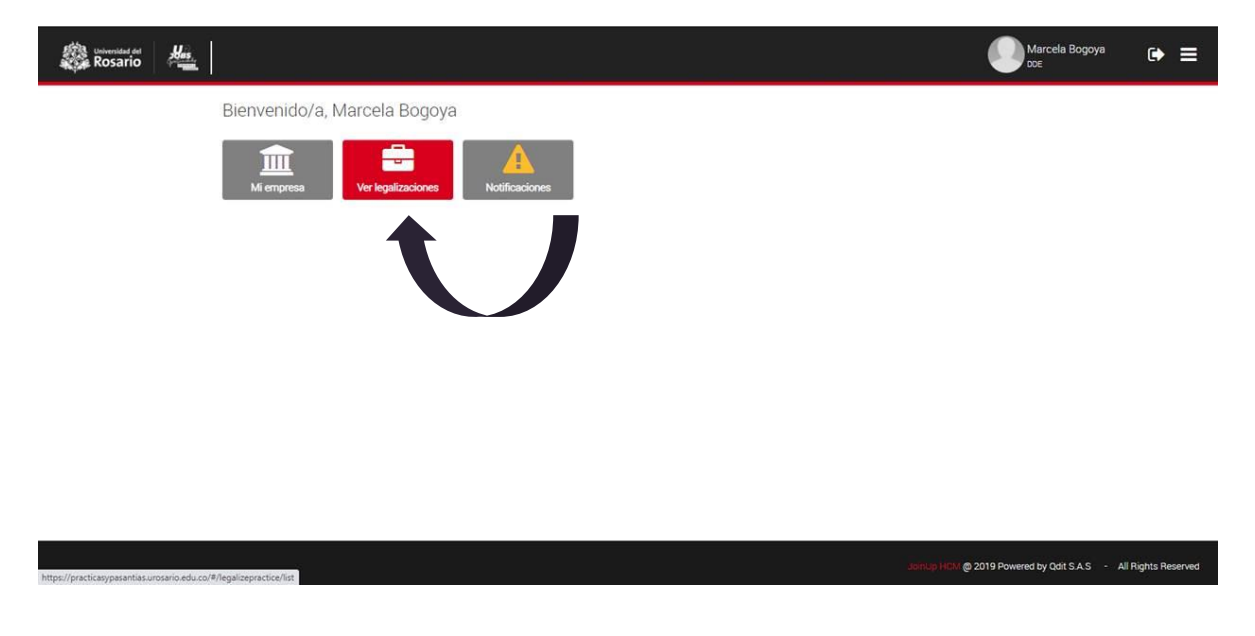

Al final de la fila de información del estudiante encontrará la casilla **OPCIONES** la cual le permitirá acceder a **VER DETALLE** (información detallada de la práctica), **PLAN DE PRÁCTICA, SEGUIMIENTO**

Haga clic en **SEGUIMIENTO**

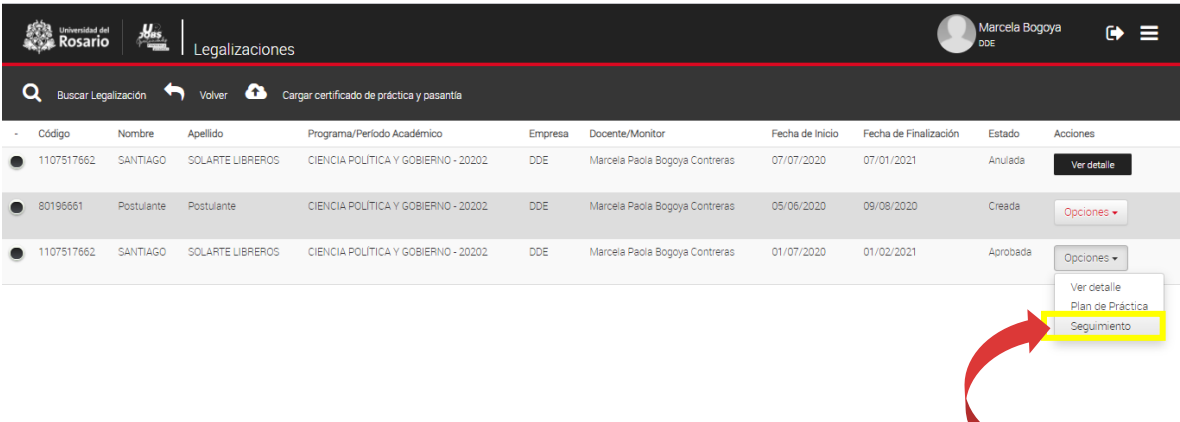

En el menú superior horizontal oprima **REGISTRAR ACTIVIDAD**

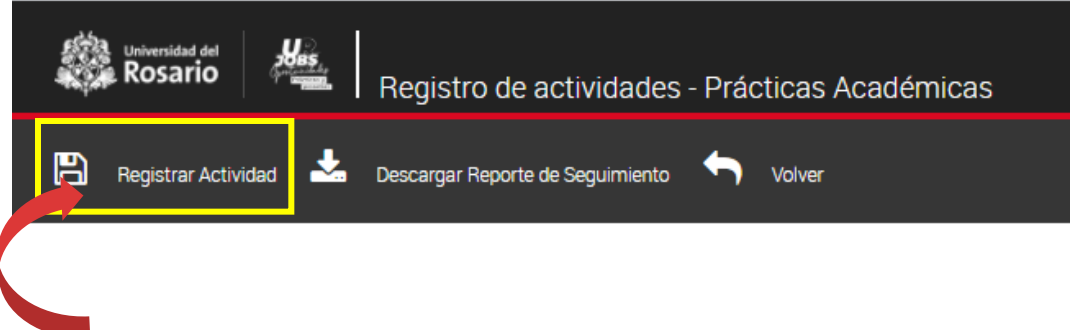

El sistema le permitirá ingresar diversas actividades entre ellas:

- Actividades de seguimiento del plan
- Calificación de Tutor-Entidad

En la opción de **ACTIVIDAD** podrá escoger la actividad que desea incluir:

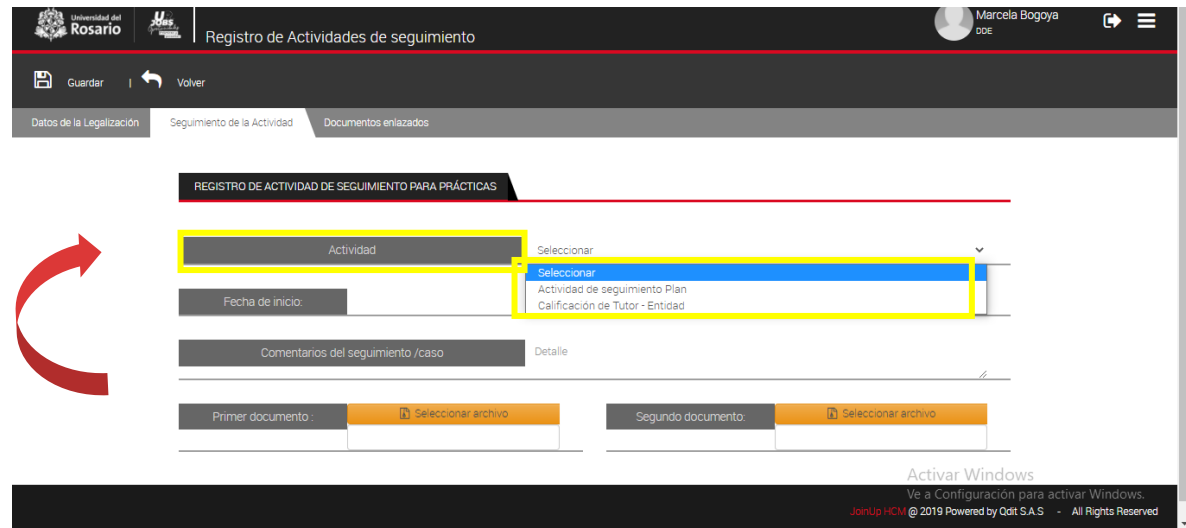

Para cada uno de los casos el sistema le permitirá ingresar la información correspondiente.

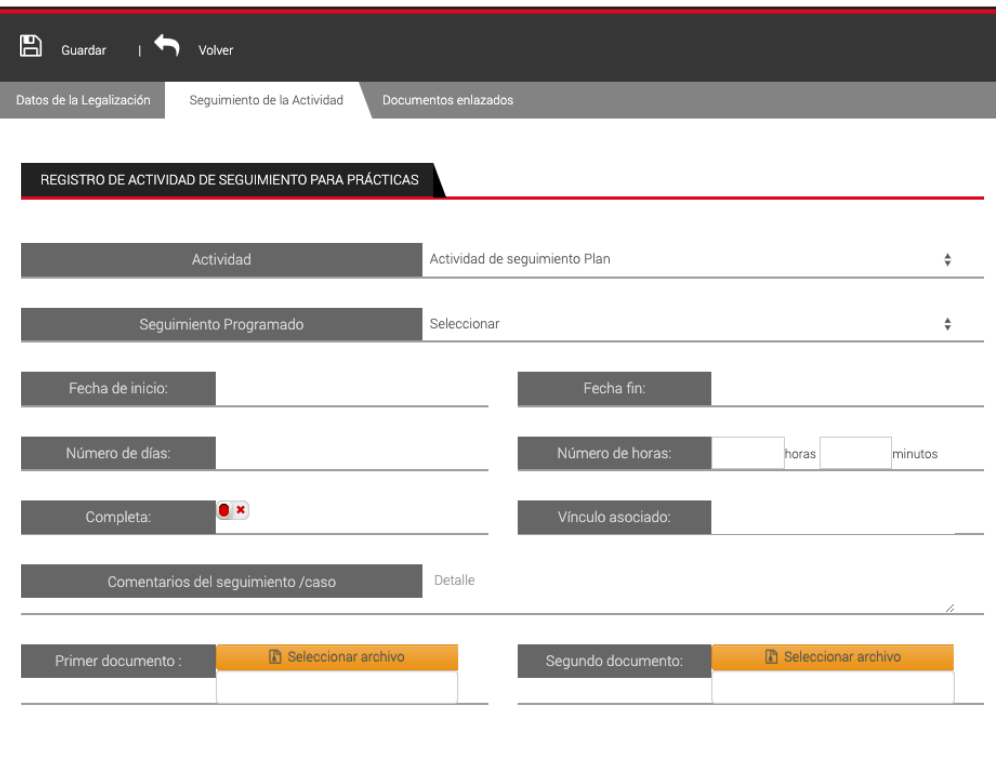

Para guardar la información haga clic en el botón **GUARDAR** que se encuentra ubicado en la parte superior izquierda.

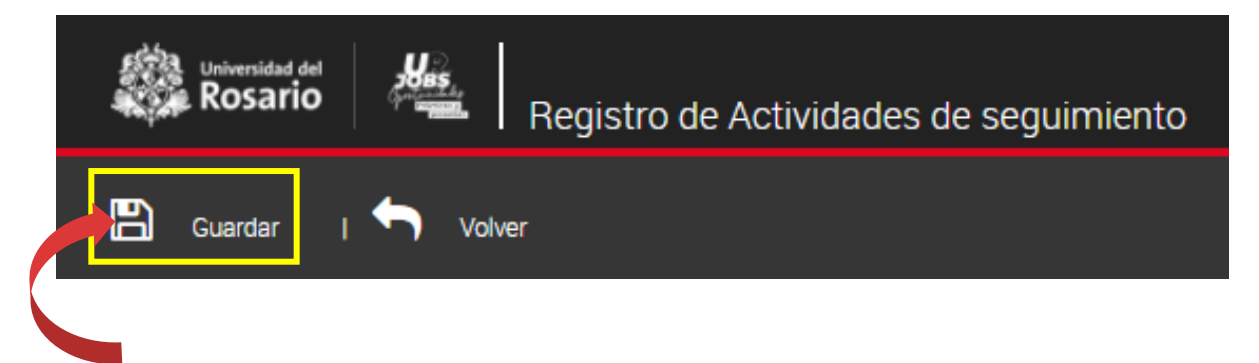

## **7.1 APROBACIÓN ACTIVIDADES DE SEGUIMIENTO**

Ingrese al sistema y siga la siguiente ruta **Ver legalizaciones> seleccione al estudiante** y haga clic en **Opciones > Seguimiento**

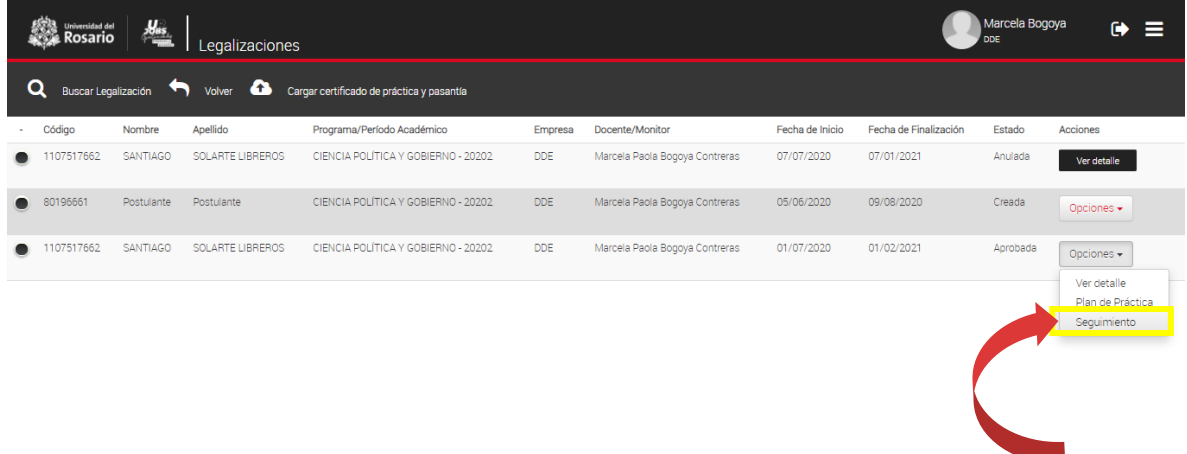

Una vez haya hecho clic en **SEGUIMIENTO**, seleccione la actividad creada y haga clic en el botón **VER**

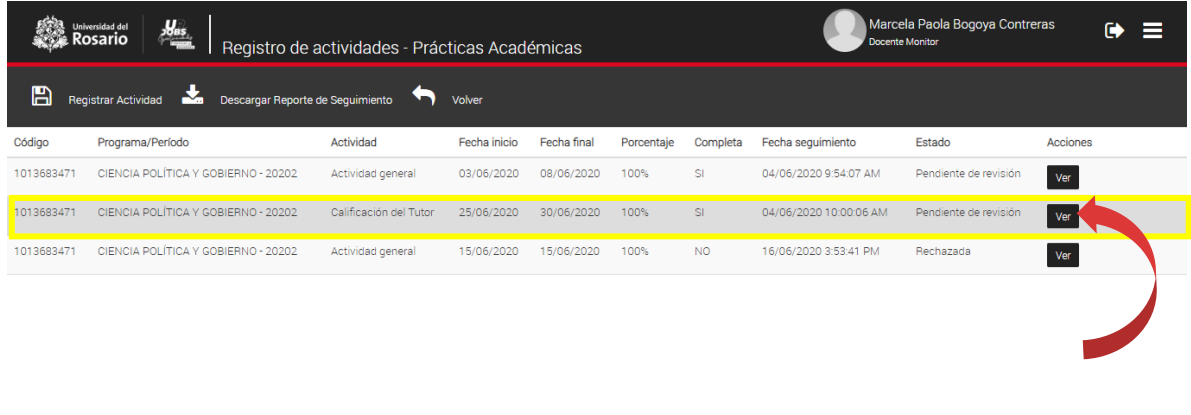

.<br>4 @ 2019 Powered by Qdit S.A.S - All Rights Reserved

En el menú horizontal haga clic en el botón **APROBAR SEGUIMIENTO**

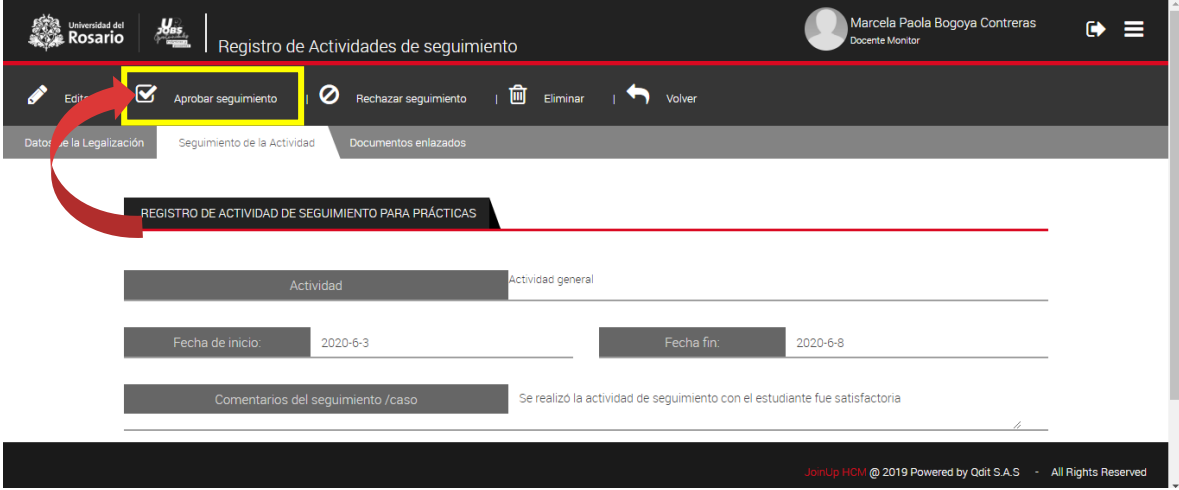

# **7.2 RECHAZO ACTIVIDADES DE SEGUIMIENTO**

Ingrese al sistema y siga la siguiente ruta **Ver legalizaciones> seleccione al estudiante** y haga clic en **Opciones > Seguimiento**

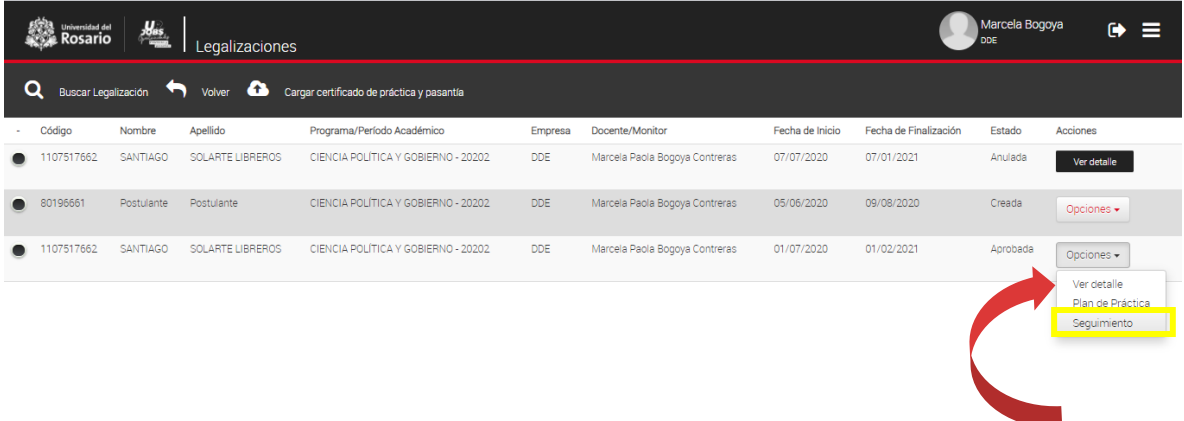

Una vez haya hecho clic en **SEGUIMIENTO**, seleccione la actividad creada y haga clic en el botón **VER**

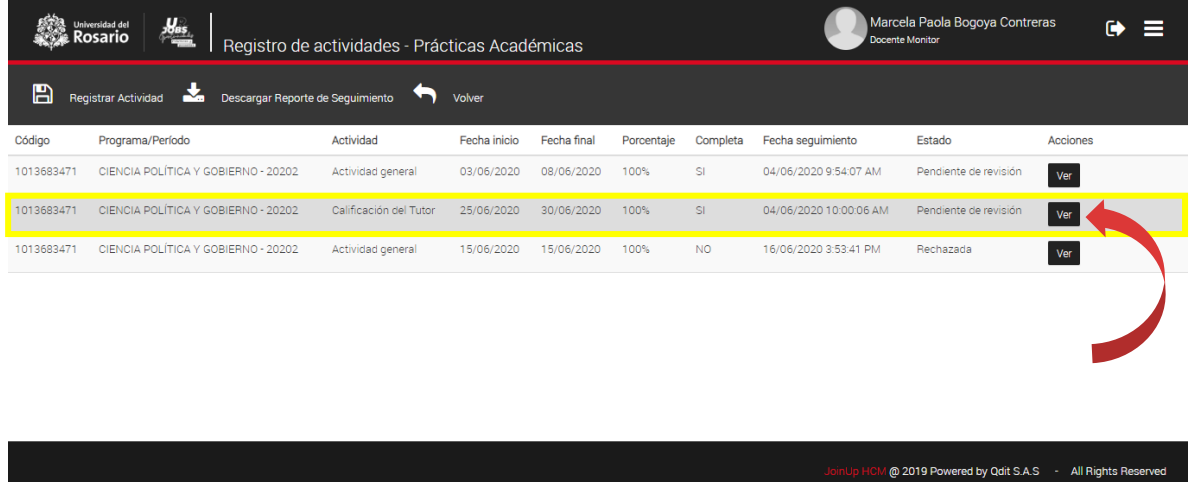

En el menú horizontal haga clic en el botón **RECHAZAR SEGUIMIENTO**

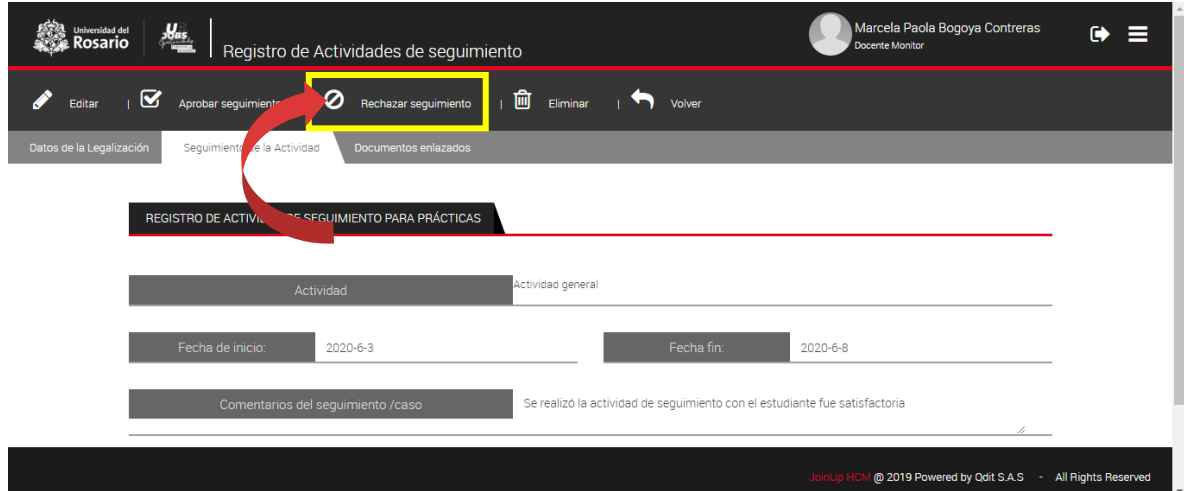

## **7.3 REPORTE ACTIVIDADES DE SEGUIMIENTO**

Ingrese al sistema y siga la siguiente ruta **Ver legalizaciones> seleccione al estudiante** y haga clic en **Opciones > Seguimiento**

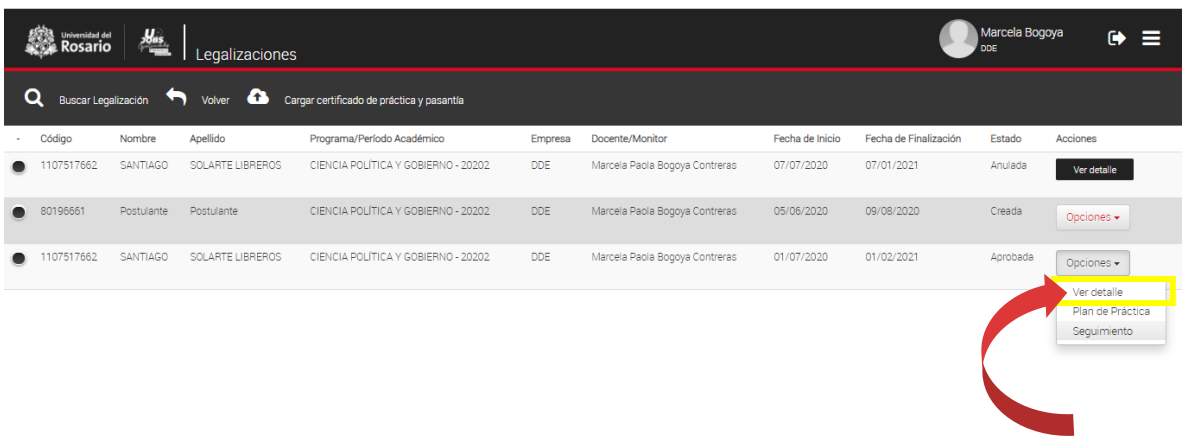

En el menú horizontal superior oprima **DESCARGAR REPORTE DE SEGUIMIENTO**

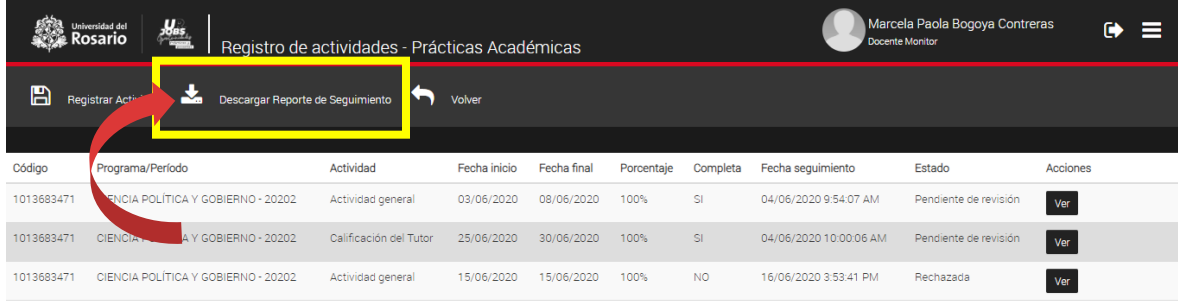

M @ 2019 Powered by Qdit S.A.S - All Rights Reser

# El sistema generará un archivo en **Excel** con la información que registra el sistema.

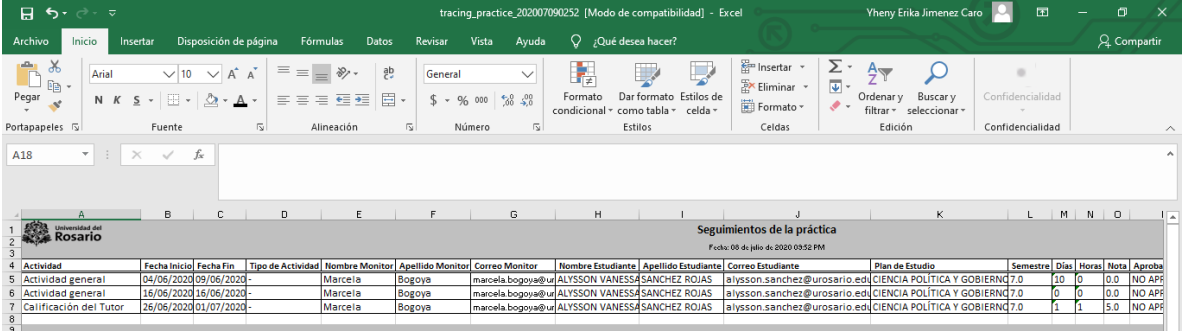

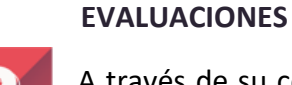

A través de su correo electrónico recibira las evaluaciones establecidas por su unidad academica. Podrá acceder a la evaluación realizando clic en el link remitido en el correo electrónico y de esta forma diligenciar la información solicitada.

> Evaluación Parcial de Pasantías NOMBRE MONITOR

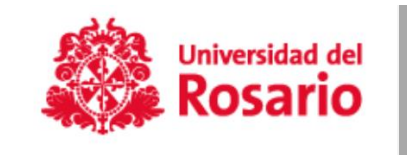

 $Idioma: \boxed{es \qquad \blacktriangleright}$ 

Evaluado

Nombre Completo: ESTUDIANTE 1 PRUEBA 1 Usuario: estudiante@urosario.edu.co

Ŕ

Si tiene algún inconveniente durante el proceso comuníquese con nosotros al correo

**urjobs@urosario.edu.co**

24